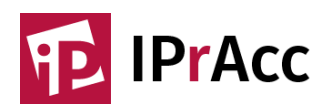

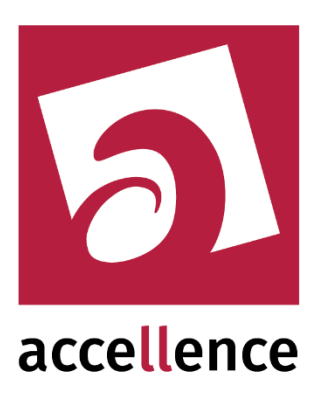

# **IP Verbindung in 5 Minuten**

# **Schnellstartanleitung für den IPrAcc TCP Client**

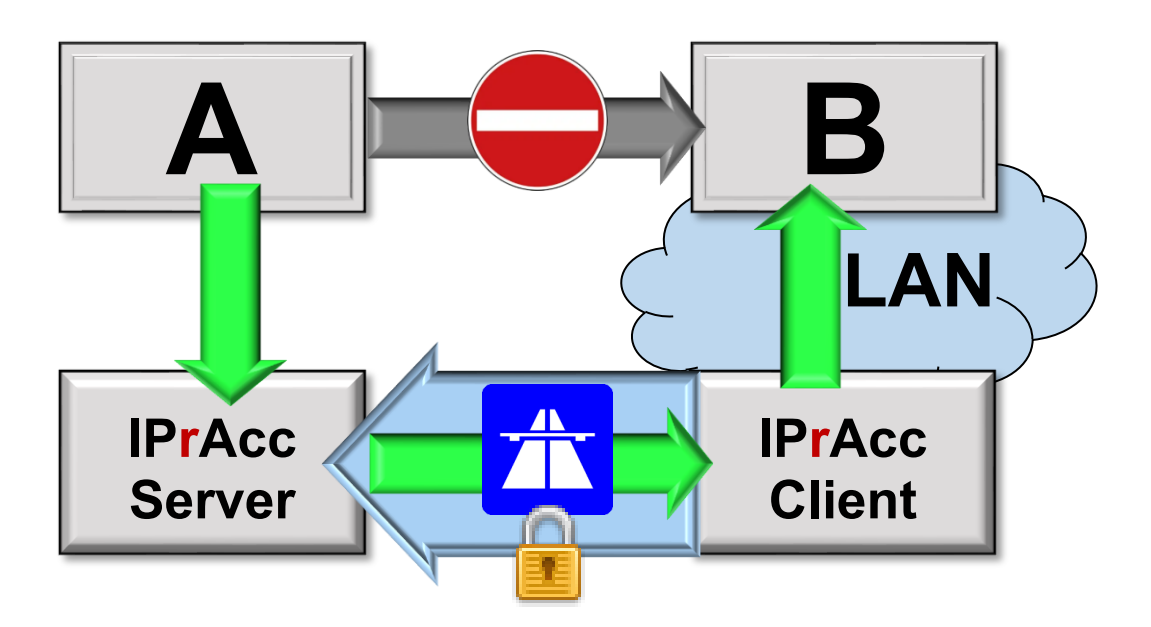

Status: Freigegeben

Dieses Dokument ist geistiges Eigentum der Accellence Technologies GmbH und darf nur mit unserer ausdrücklichen Zustimmung verwendet, vervielfältigt oder weitergegeben werden. Änderungen und Irrtümer vorbehalten.

## **Inhalt**

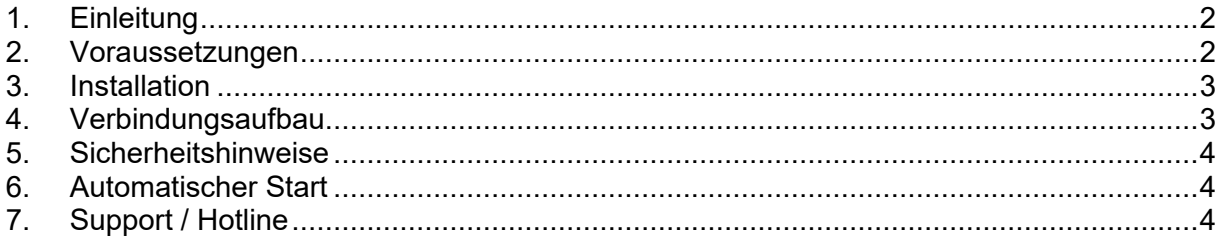

# **1. Einleitung**

Sie möchten IP Verbindungen "von außen" auf bestimmte Geräte (z.B. Videokameras) in Ihrem lokalen Netzwerk (LAN) ermöglichen?

Mit **IPrAcc** (IP remote Access) klappt das in wenigen Minuten, selbst dann, wenn Ihr Netz von außen keine IPv4-Adresse hat (Mobilfunknetz, DS-Lite, NAT, …).

Wir zeigen Ihnen hier alle dazu nötigen Schritte …

#### **2. Voraussetzungen**

- 1. Der Partner, der Verbindungen zu Ihren Systemen herstellen möchte (z.B. eine Leitstelle, die Bewachungsaufgaben für Sie wahrnehmen soll), betreibt einen **IPrAcc**-Server und nennt Ihnen die Zugangsdaten (IP-Adresse, Port, Passwort). Für erste schnelle Tests können Sie alternativ unseren öffentlichen Demo-Server **ebues-server.de** verwenden.
- 2. Sie haben Zugriff auf einen Windows-PC in dem Netzwerk (LAN), in dem sich auch die Geräte befinden, zu denen Sie IP-Verbindungen ermöglichen wollen.

Bitte beachten Sie die → [Sicherheitshinweise](#page-3-0) in Abschnitt [5](#page-3-0)

Falls Sie auch den **IPrAcc**-Server selbst betreiben möchten, finden Sie hier die Anleitung dazu

→ [https://www.ipracc.com/doc/IPrAcc\\_Server.pdf](https://www.ipracc.com/doc/IPrAcc_Server.pdf)

#### **3. Installation**

- 1. Laden Sie die neueste Version von [www.ipracc.com/setup](http://www.ipracc.com/setup)
- 2. Entpacken Sie dieses ZIP-Archiv in ein Verzeichnis Ihrer Wahl
- 3. Starten Sie darin die Anwendung (.exe) im Unterverzeichnis IPrAccTcp\_Client:

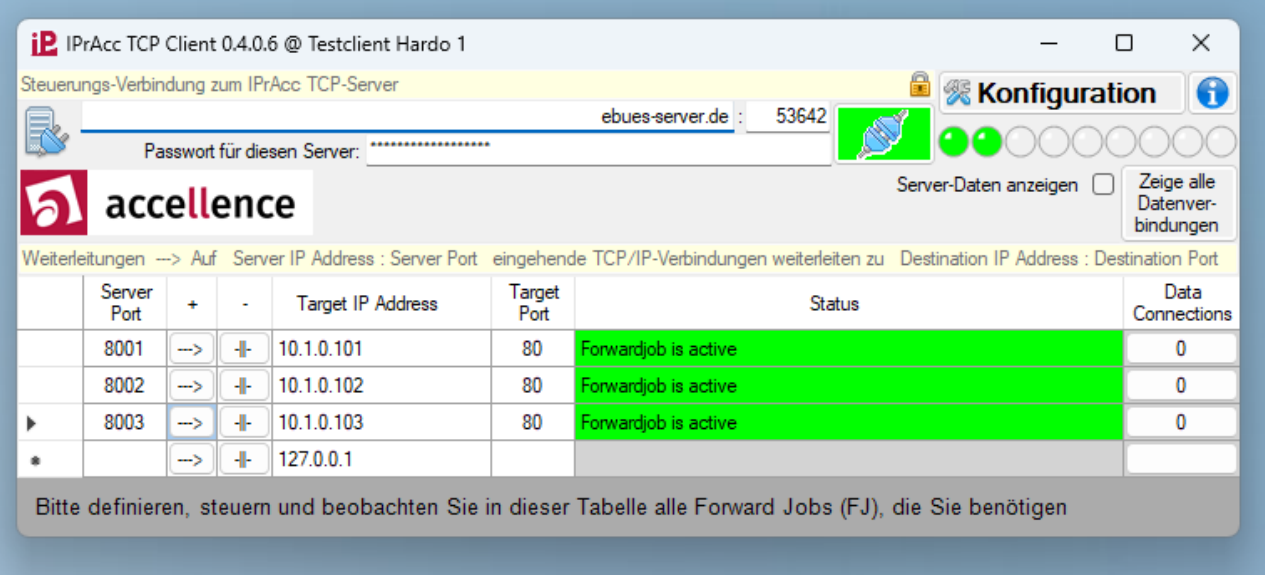

- 4. Tragen Sie links oben die Adresse des **IPrAcc**-Servers mit Port und Passwort ein. Für erste Tests können Sie unseren Demo-Server **ebues-server.de** verwenden. Port und Passwort sind dafür schon fertig vorkonfiguriert.
- 

5. Klicken Sie auf . Bei ist die Verbindung zum **IPrAcc**-Server OK.

- 6. Tragen Sie nun in die Tabelle alle gewünschten Weiterleitungen ein und klicken Sie auf  $\Box$ . Im Beispiel werden alle Verbindungen, die beim Server auf Port 8001 eintreffen, an Port 80 der IP-Adresse 10.1.0.101 in Ihrem LAN weitergeleitet. Für weitere Geräte einfach die nächsten freien Nummern verwenden...
- 7. Fertig! Greifen Sie testweise mit einem Browser auf ebues-server.de:8001 zu, dann sollten Sie das Bild Ihrer ersten lokalen Kamera sehen, bei 8002 die zweite u.s.w..

## **4. Verbindungsaufbau**

Nun kann von außen über die Server-Adresse und den jeweiligen Port auf alle von Ihnen freigegebenen Geräte zugegriffen werden. Die Adressen lauten im Beispiel

ebues-server.de:8001 für Gerät 1 ebues-server.de:8002 für Gerät 2 ebues-server.de:8003 für Gerät 3

u.s.w.

#### <span id="page-3-0"></span>**5. Sicherheitshinweise**

Mit dieser Lösung werden TCP/IP-Verbindungen ermöglicht, die zuvor nicht möglich waren. Klären Sie deshalb vorab, ob alle Betroffenen (z.B. Ihre Kunden) damit einverstanden sind und dokumentieren Sie dieses Einverständnis.

Die zusätzlichen Verbindungsmöglichkeiten können auch ein potenzielles Sicherheitsrisiko darstellen, dass z.B. Unbefugte auf Daten und Geräte zugreifen können. Einrichtung und Betrieb dieser Lösung darf deshalb nur durch dafür qualifiziertes Fachpersonal erfolgen, das die damit verbundenen Auswirkungen auf die Netzwerksicherheit versteht und geeignete Sicherungsvorkehrungen trifft.

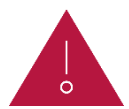

Achtung: TCP/IP-Weiterleitungen von öffentlichen Servern dürfen selbstverständlich stets nur ausschließlich zu solchen Geräten/Anwendungen/Diensten erfolgen, die für einen direkten Zugriff aus dem öffentlichen IP-Netz ausreichend gehärtet sind!

# **6. Automatischer Start**

Legen Sie im Autostart-Ordner von Windows eine Verknüpfung zur IPrAccTcp\_Client.exe an. Um den Autostart-Ordner zu öffnen geben Sie im Windows-Systemmenü "Ausführen" die Zeile

shell:startup

ein. Ziehen Sie im Windows-Explorer bei gedrückter Alt-Taste die IPrAccTcp\_Client.exe in diesen Autostart-Ordner. Ab dem nächsten Systemstart sollte **IPrAcc** dann automatisch mitgestartet werden. Bitte prüfen Sie dies.

# **7. Support / Hotline**

Weitere Informationen zu **IPrAcc** finden Sie stets aktuell unter → www.ipracc.com.

Haben Sie noch Fragen oder Wünsche zu **IPrAcc**?

Dann wenden Sie sich bitte

- telefonisch unter 0511 277.2490
- per E-Mail an support@accellence.de

an unsere Hotline. Wir sind Werktags von 9:00-17:00 Uhr zu erreichen.

Wir wünschen Ihnen viel Erfolg bei Ihrer Arbeit mit unserer Software und stehen für Ihre Wünsche und Fragen jederzeit gern zu Ihrer Verfügung.